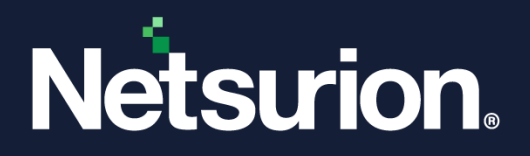

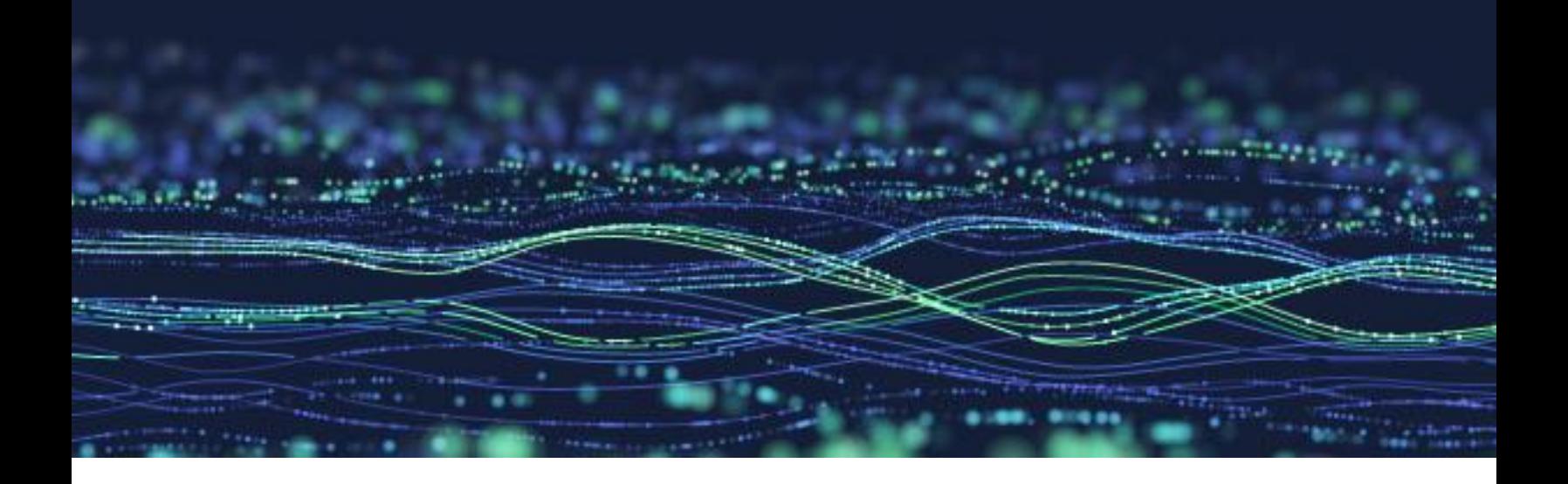

**How-To Guide**

# **Configure Detection Rule in the Netsurion Open XDR platform**

**Publication Date:** 

March 30, 2023

© Copyright Netsurion. All Rights Reserved. 1

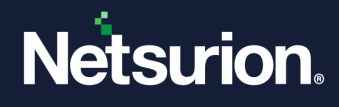

# Abstract

The purpose of this document is to aid the Netsurion Open XDR platform administrators to configure and utilize the Detection Rules feature introduced in the version 9.4.

### **Note:**

The screen/ figure references are only for illustration purpose and may not match the installed product UI.

# Audience

This guide is for all the Netsurion Open XDR platform users who adapts to the Netsurion Open XDR platform version 9.4.

# Product Terminology

The following are the terms used throughout this guide:

- The term "Netsurion's Open XDR platform" or "the Netsurion Open XDR platform" or "the Open XDR platform" refers to EventTracker.
- The term "Data Source Integrations" refers to Knowledge Packs.
- The term "Sensor" refers to Agent.

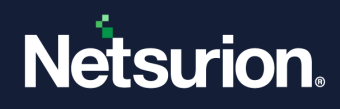

# **Table Of Contents**

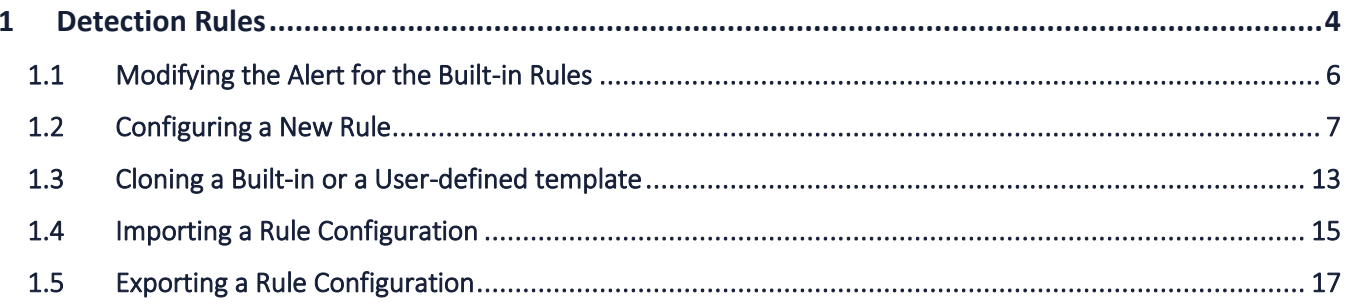

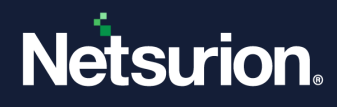

# <span id="page-3-0"></span>1 Detection Rules

The Detection Rules feature facilitates configuring rules for the attack pattern or technique detected from the MITRE ATT&CK framework, which triggers "tip-off" alerts based on certain criteria when the set threshold is exceeded. This reduces the false positives to a greater extend and eases to notify the users directly to the end point where the attack occurred. This feature also supports detection rules based on EventTracker index.

In the **Open XDR platform**, hover over the **Admin** menu and click **Detection Rules** to view all the configured detection rules.

#### **IMPORTANT:**

The Detection Rules feature is accessible only when the MITRE ATT&CK feature license is available on the console.

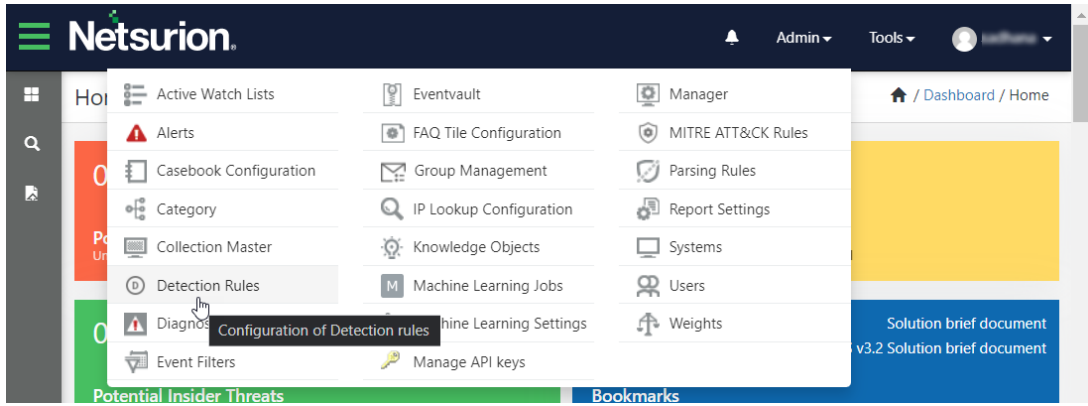

There are certain rules available by default (termed as Built-in rules) and each built-in rule can potentially trigger an alert with the details of the various attacks and techniques. The triggering threshold set varies based on the type of attack detections configured for each rule. The Netsurion Open XDR platform's administrator can also include additional custom rules (termed as user-defined rules) as per the requirement.

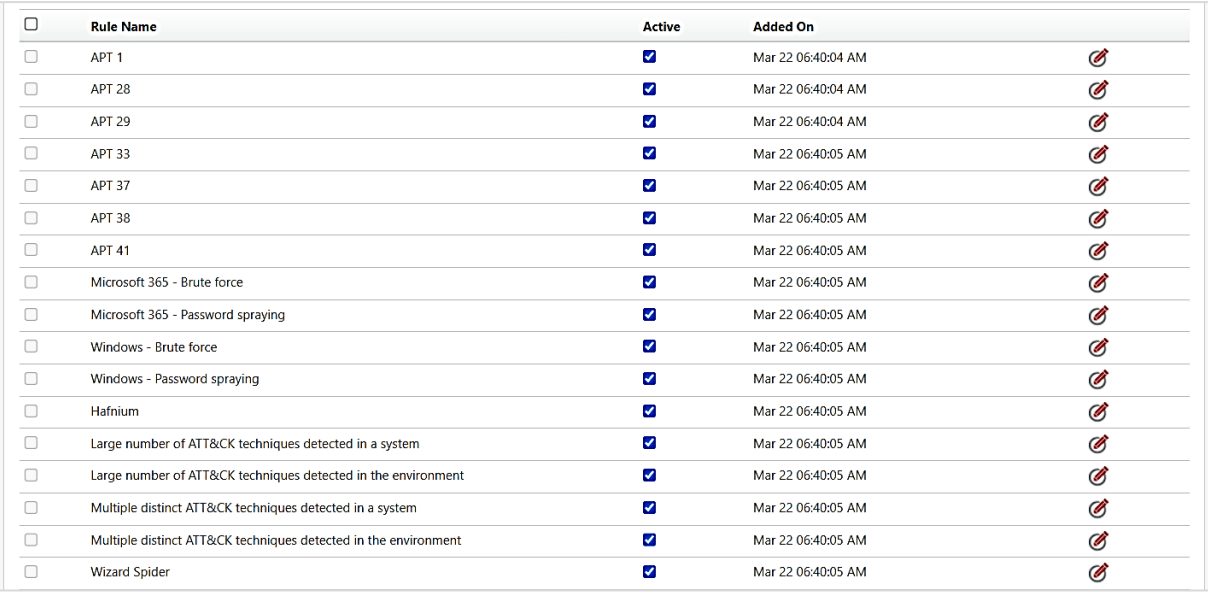

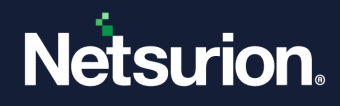

#### **Note:**

The built-in rules include 13 MITRE ATT&CK index-based detection rules and 4 EventTracker index-based detection rules.

### **Note:**

The Rule configuration for the built-in rules cannot be modified. The Netsurion Open XDR Administrator can 'Deactivate' a specific rule if needed to avoid any alert for that specific rule.

### **UI Conventions**

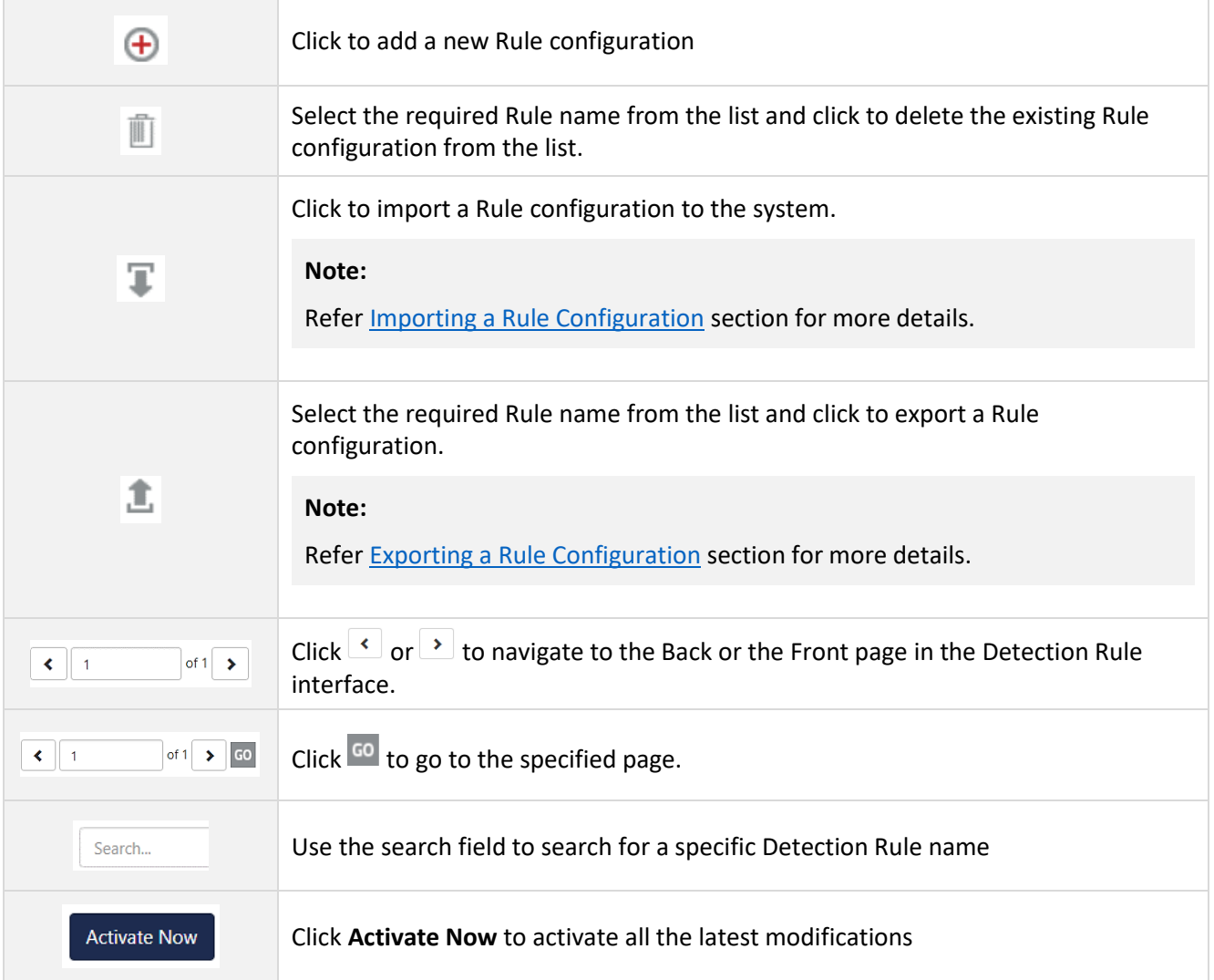

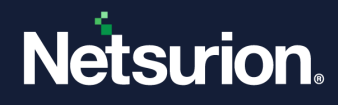

# <span id="page-5-0"></span>**1.1 Modifying the Alert for the Built-in Rules**

The Rule configuration for the Built-in rules cannot be modified but, the administrator can decide to trigger or stop the alert for the Built-in rules.

### **Note:**

By default, the alerts for the Built-in rules will be triggered.

**1.** In the **Detection Rules** interface, click the **Edit** button of the Built-in rule for which you require to trigger or stop the alert.

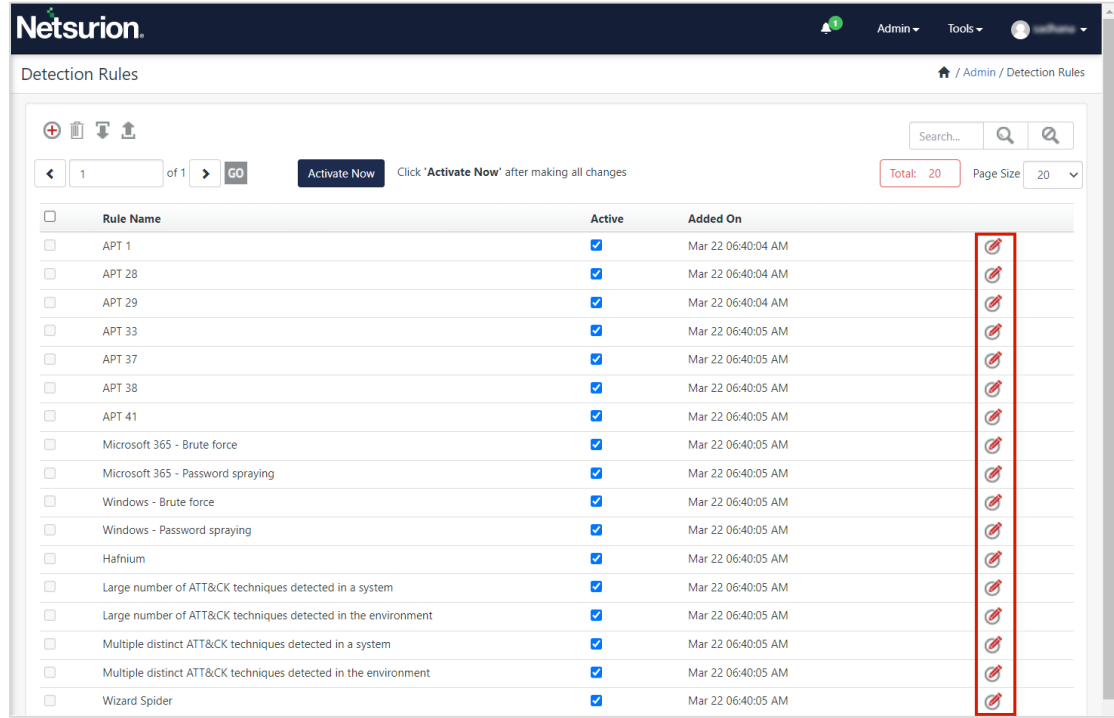

**2.** The Rule configuration details for the selected Built-in rule will be displayed. Select or clear the selection of the **Generate Alert** check box to trigger or stop the alert for that particular Built-in rule.

#### **Note:**

You cannot edit any of the Rule Configurations for the Built-in Rules.

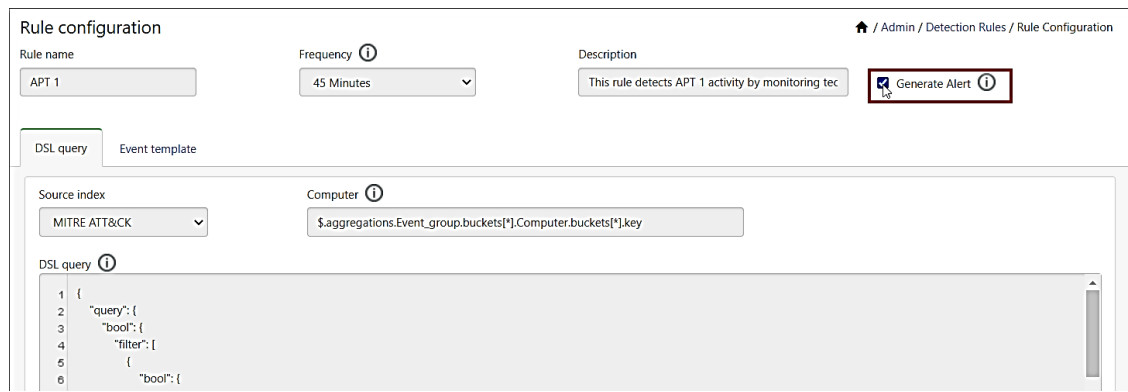

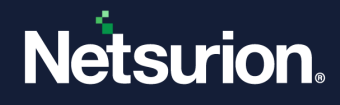

**3.** After taking the necessary action, click **Save** to update the alert configuration for the selected Built-in rule.

**Note:**

The event type will be set to WARNING for the triggered event.

### <span id="page-6-0"></span>**1.2 Configuring a New Rule**

Perform the following procedure to configure a new Rule.

**1.** In the **Detection Rules** interface, click the **Add Rule +** button to configure a new rule.

In the **Rule Configuration** interface, provide the following details to configure the new rule.

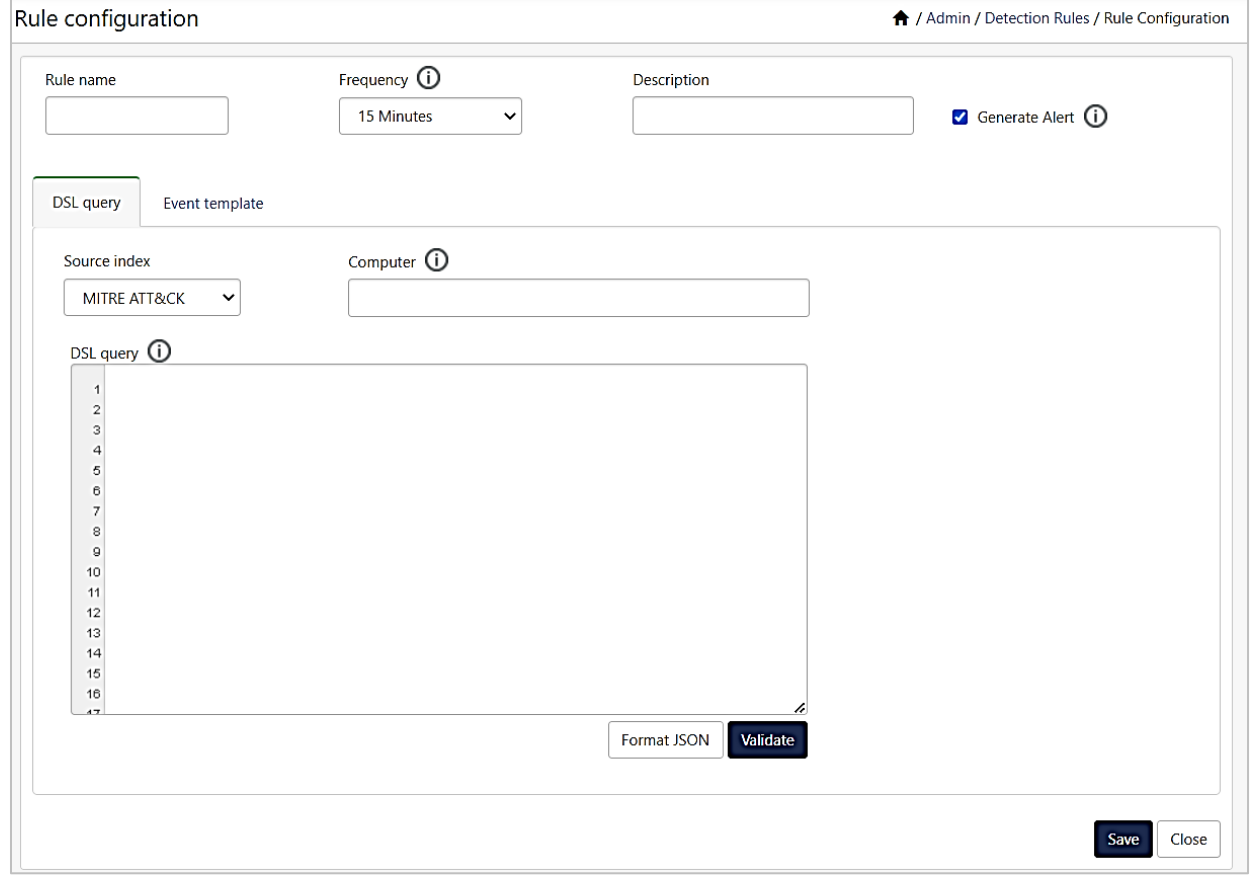

- **2.** In the **Rule name** field, provide a name for the new Rule Configuration.
- **3.** In the **Frequency** drop-down list, select the recurrence time to execute the Rule according to the selected frequency.
- **4.** In the **Description** field, specify the details of the new rule configuration.

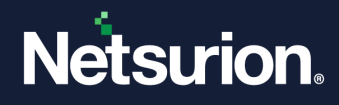

**5.** Select the **Generate Alert** check box to generate an alert for the new Rule configuration.

**Note:**

If the **Generate Alert** check box is selected, then, the alert will be triggered upon satisfying the configured rule. But, if the **Generate Alert** check box is not selected, then the alert will not be triggered.

**Note:**

If the **Generate Alert** check box is selected, then, the alert will be triggered as **EventTracker: Detection rule triggered.**

- **6.** In the **Rules Configuration** interface, click the **DSL query** tab to define the search query.
	- **Source Index:** Select either **MITRE ATT&CK** or **EventTracker** (Elasticsearch) source from the drop-down list to validate and obtain the data.

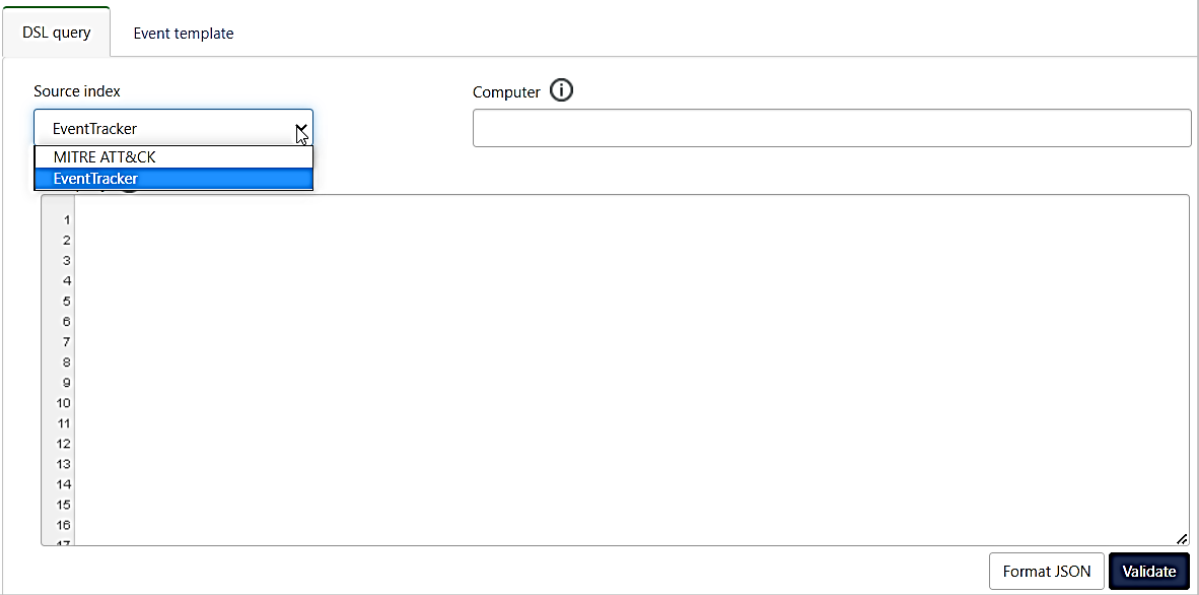

- **Computer:** Specify the node path in JSON response using the JSON path syntax, from which the computer name will be extracted and utilized for event generation.
- **DSL query:** Provide the Bucket aggregation DSL to query and aggregate data based on the selected index and click **Format JSON** to rectify the DSL query in JSON FORMAT.

#### **Note:**

It is necessary to specify the search area in terms of UTC timeticks, aggregation standards, and the aggregated systems.

Click **Format JSON** to rectify the query in JSON format, and after updating the query click **Validate** to verify the DSL query.

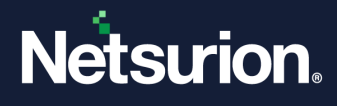

- **7.** In the **Rules Configuration** interface, click the **Event template** tab to define the template format for the alert.
	- **Template type**: Select either **Existing template** to use the available template format or **New template** to create the template format from the drop-down list.

#### **Image Representation for the Existing template**

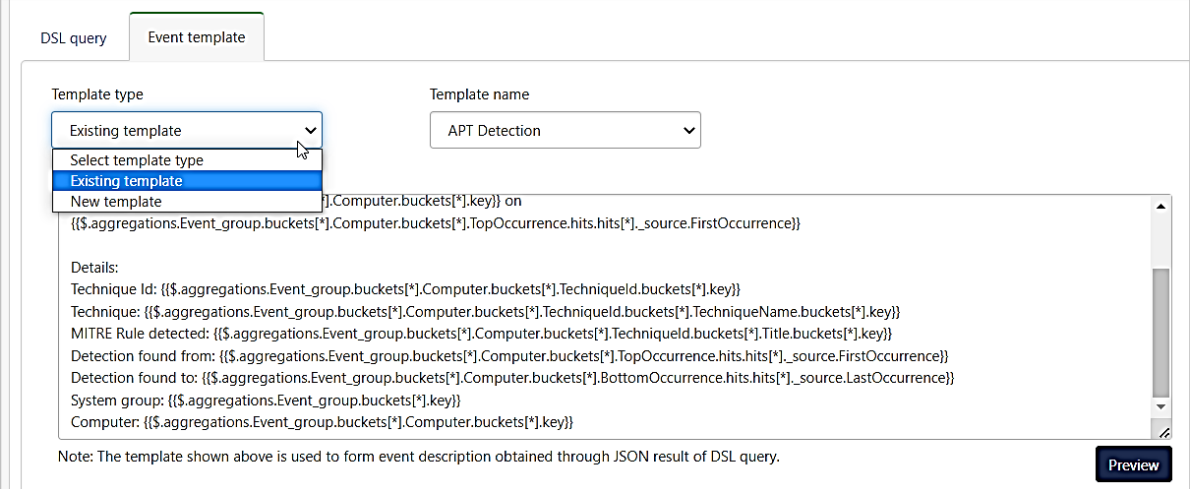

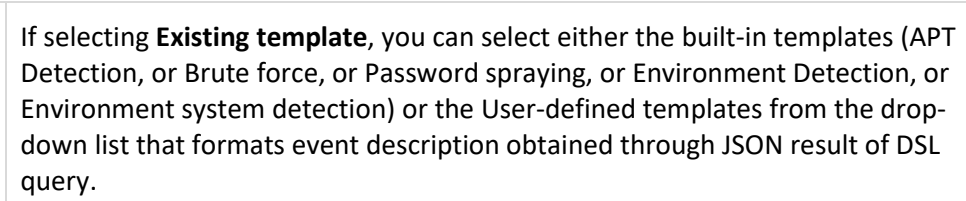

### **Note:**

**Existing template** You cannot edit the built-in templates but, you can clone a built-in template to a New template. Refer **Cloning a Built-in [or a User-defined template](#page-12-0)** section for more details.

#### **Note:**

You can edit the existing User-defined template. Modifying the existing Userdefined template will impact all the rules using that template. Use the **Clone** action if you do not require to reverse the existing User-defined template.

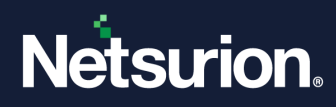

### **Image Representation for the New template**

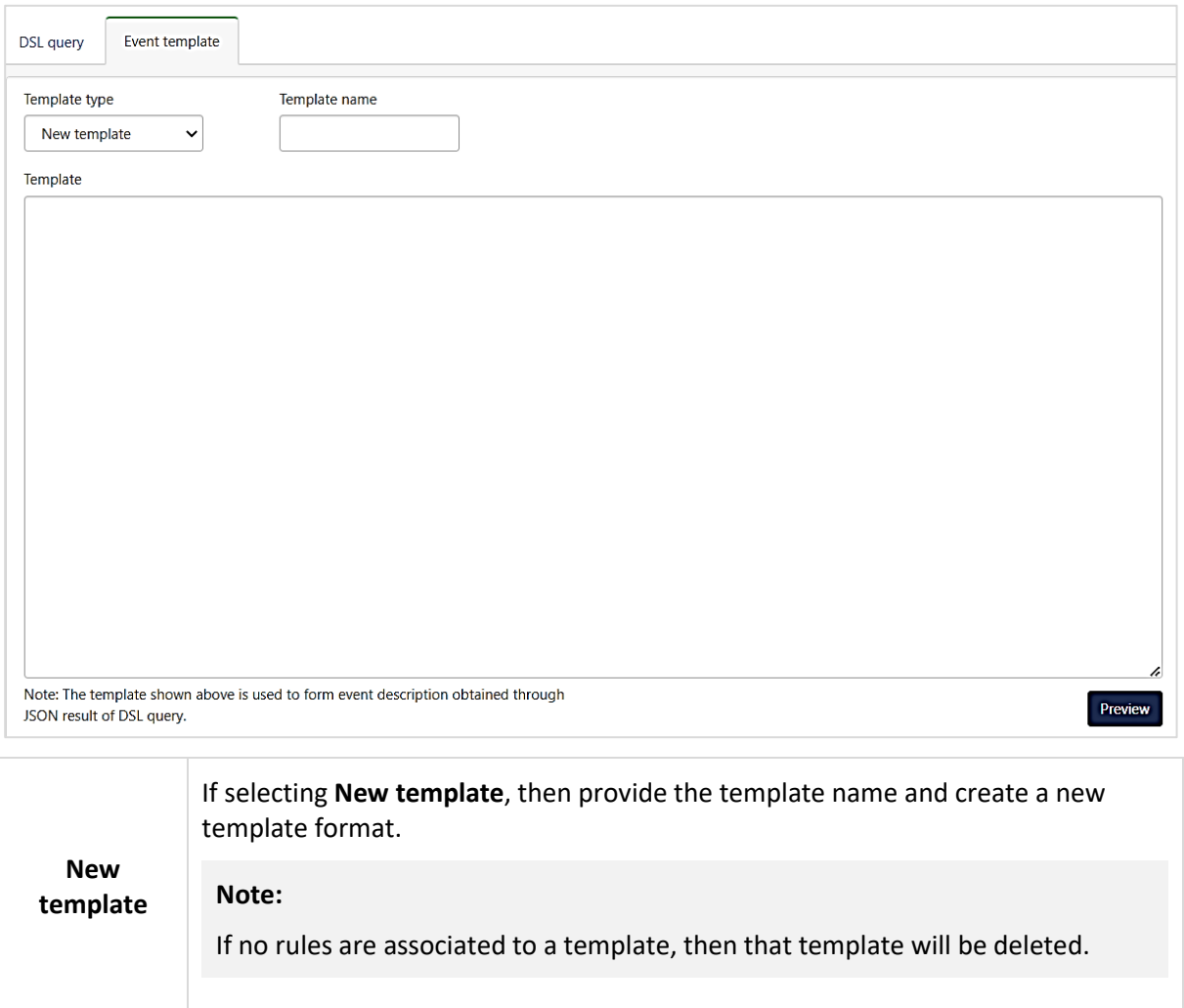

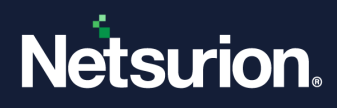

▪ Click **Preview** to view the **DSL query result** and the **Extracted event description** based on DSL query result.

### **DSL query result:**

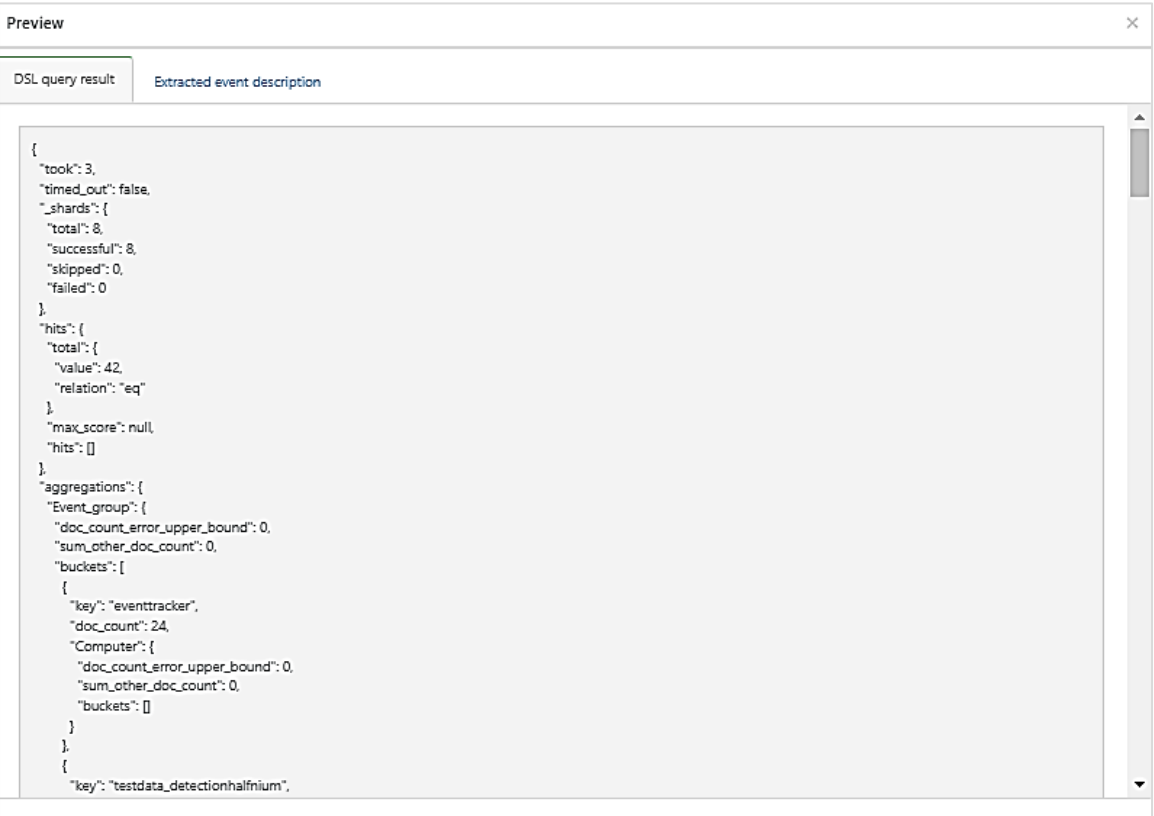

#### **Extracted event description:**

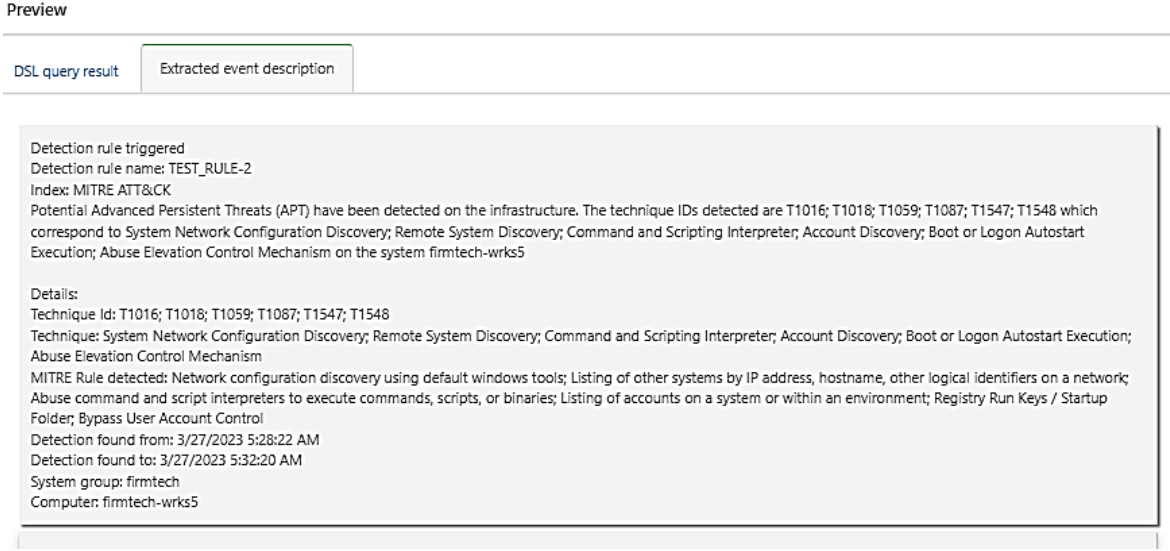

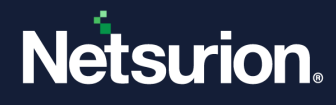

**8.** After providing all the details, click **Save** to save the newly created Rule configuration.

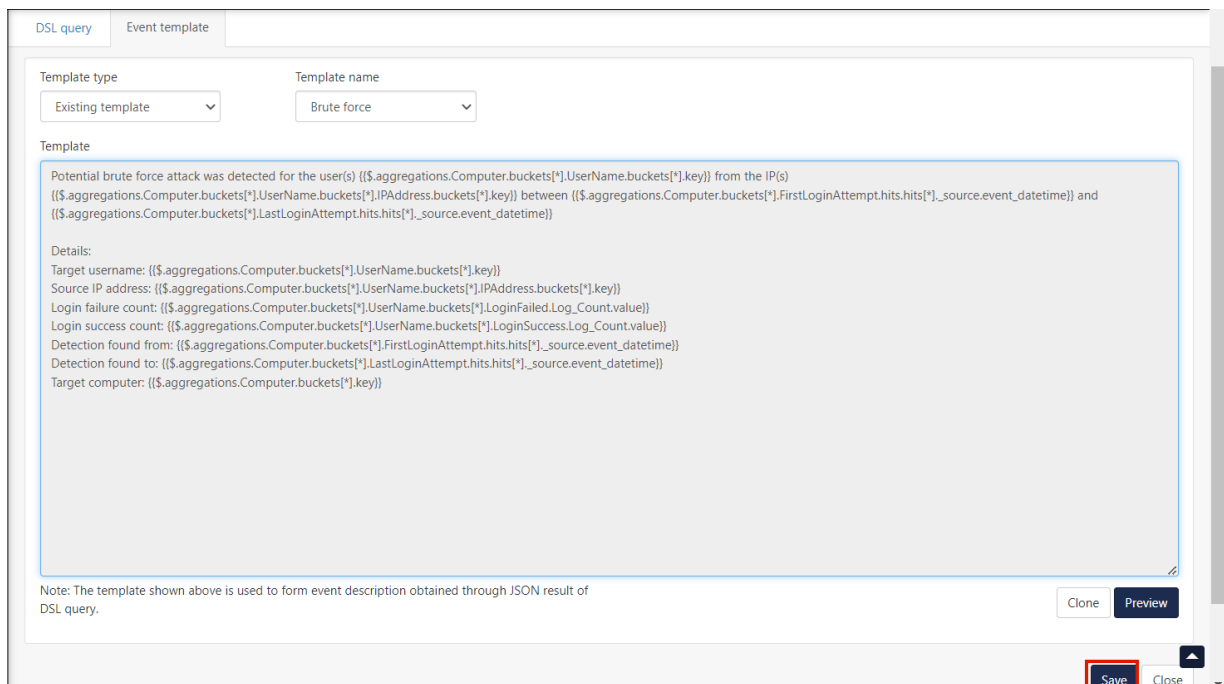

**9.** Then, go to the **Detection Rules** interface, click **Activate Now** to activate the newly added Detection Rule.

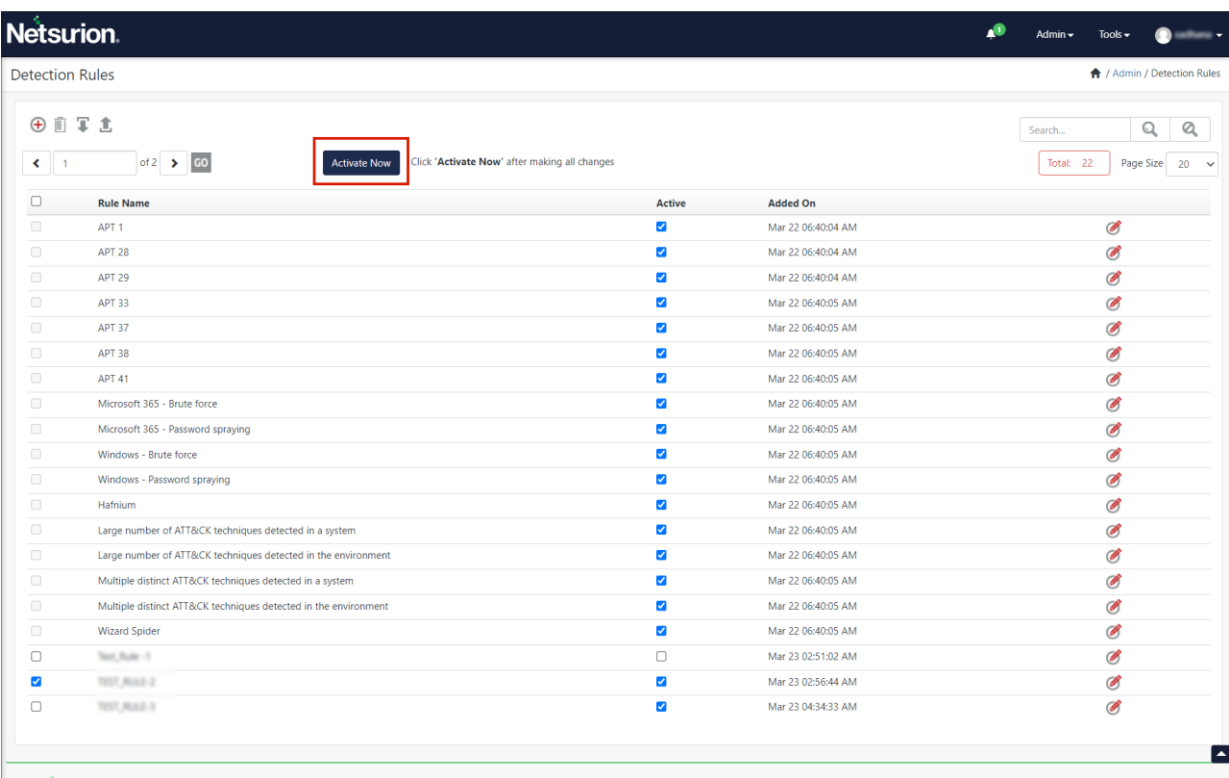

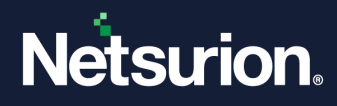

## <span id="page-12-0"></span>**1.3 Cloning a Built-in or a User-defined template**

The Open XDR platform facilitates to modify and reutilize the Built-in or the existing User-defined templates. The cloning feature supports creating new templates including the details of the existing Built-in or the User-defined template.

Perform the following procedure to clone a Built-in template.

**1.** In the new **Rule Configuration** interface, after the providing the necessary details for the Rule name, Frequency, and DSL query, go to the **Event template** tab.

**Note:**

Refer **[Configuring a New Rule](#page-6-0)** section to view the detailed process for configuring a new rule.

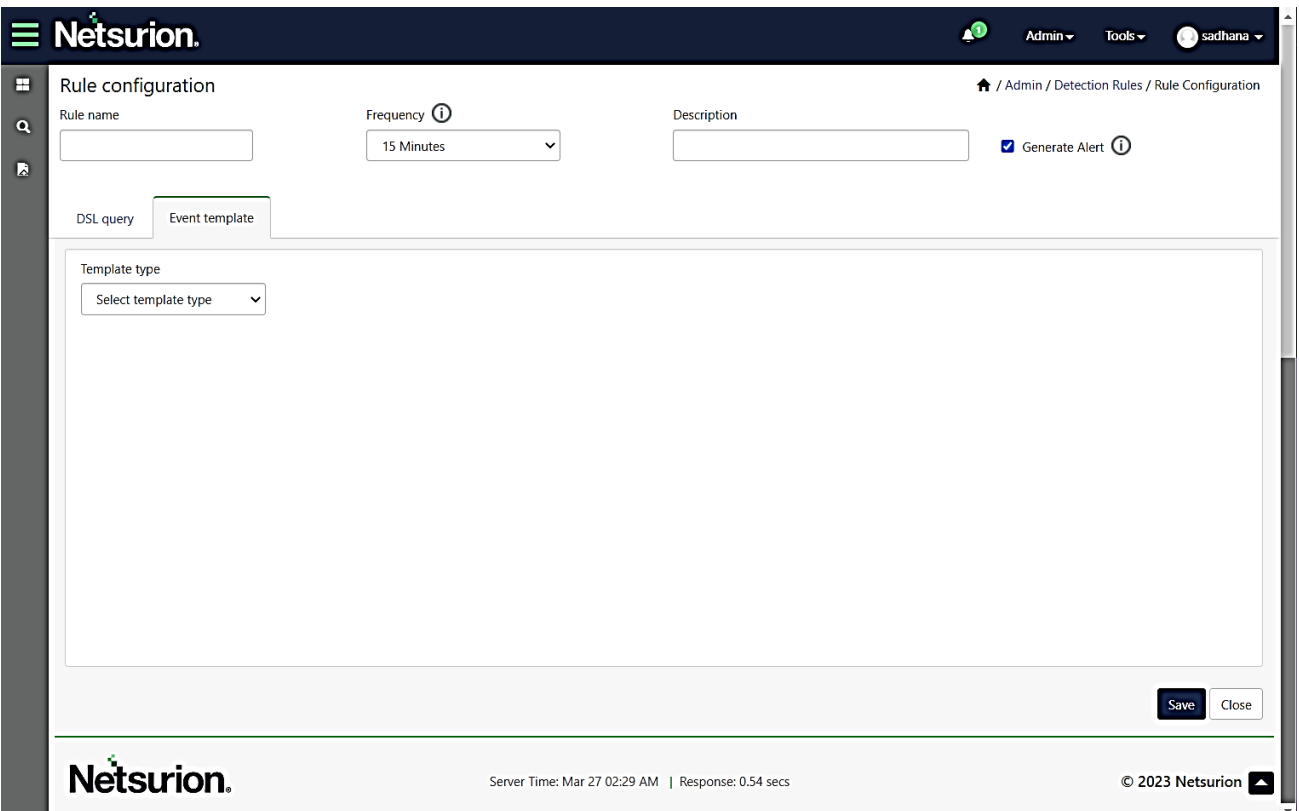

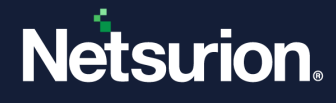

**2.** In the **Event template** tab, select the Template type as **Existing template** and select the appropriate existing Built-in **Template name** from the drop-down list.

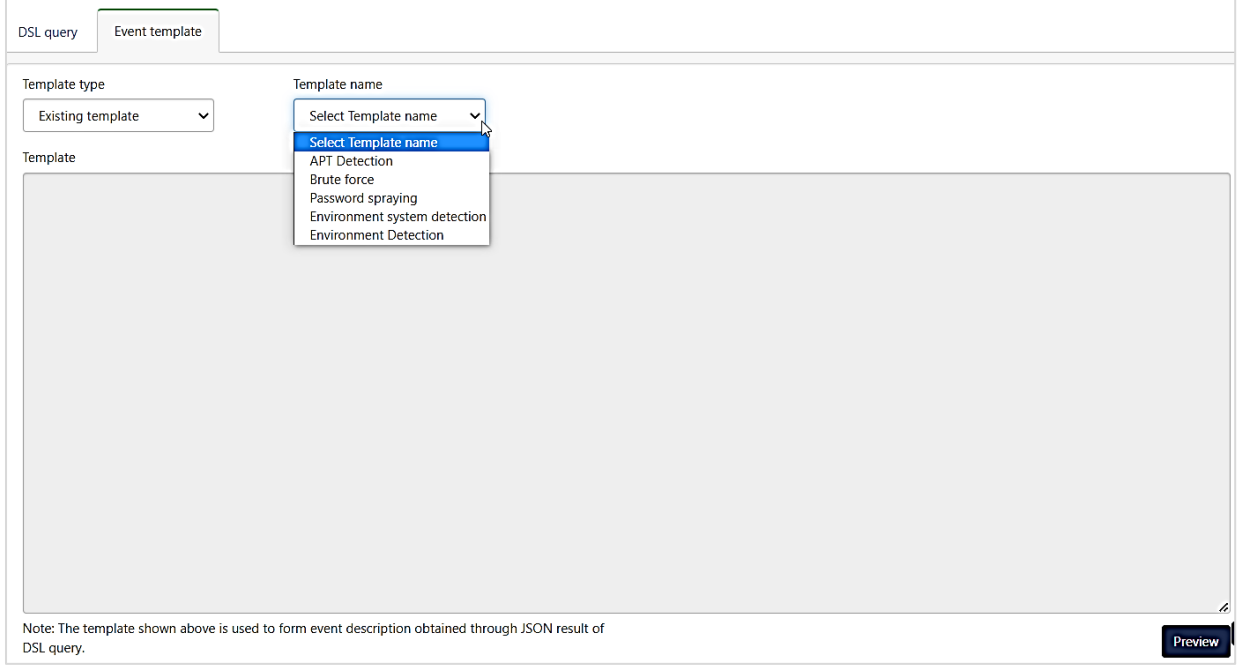

When the necessary Built-in template is chosen, the **Clone** action button appears in the bottom rightcorner of the interface.

**3.** Click **Clone** to create a user-defined template with the details of the selected Existing template.

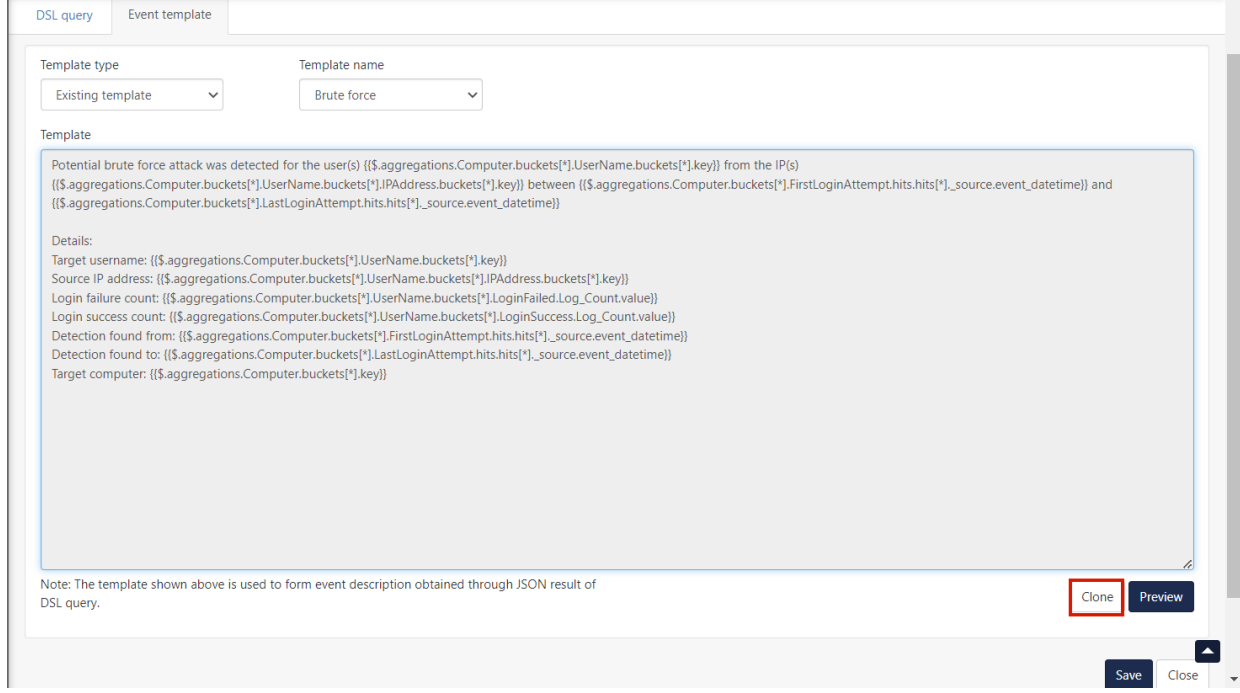

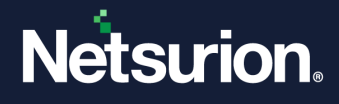

The DSL query of the Existing template will be replicated to the New template and you can make the necessary modifications.

**4.** Provide a unique Template name and after making the modifications click **Save** to save the new template format.

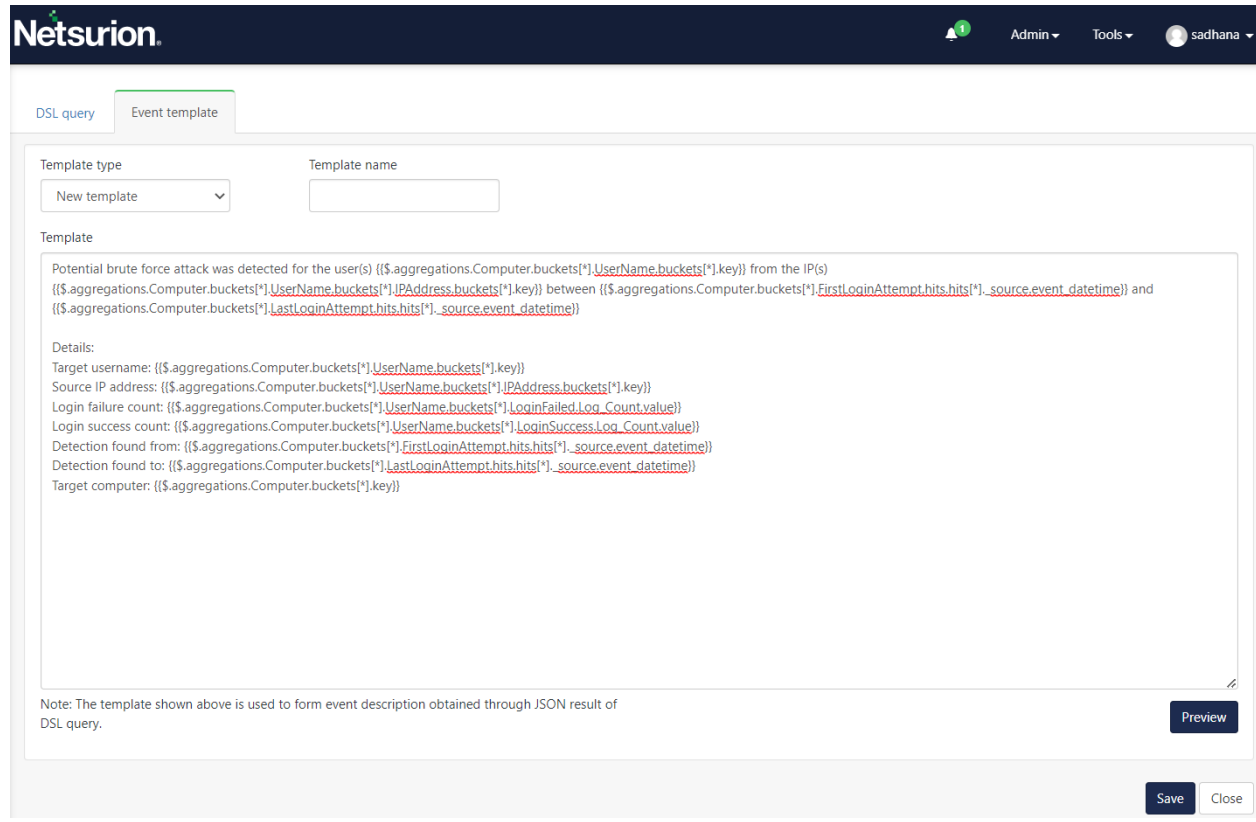

**5.** Then, go to the **Detection Rules** interface, select the newly cloned rule name check box from the Rule list and click **Activate Now** to activate the Rule.

### <span id="page-14-0"></span>**1.4 Importing a Rule Configuration**

Perform the following procedure to import a Rule Configuration.

- **1.** In the **Detection Rules** interface, click the **Import** button to import the Rule configuration.
- **2.** In the **Import** window, click **Browse** to select the **.etdr** file and then click **Import** to import the file details.

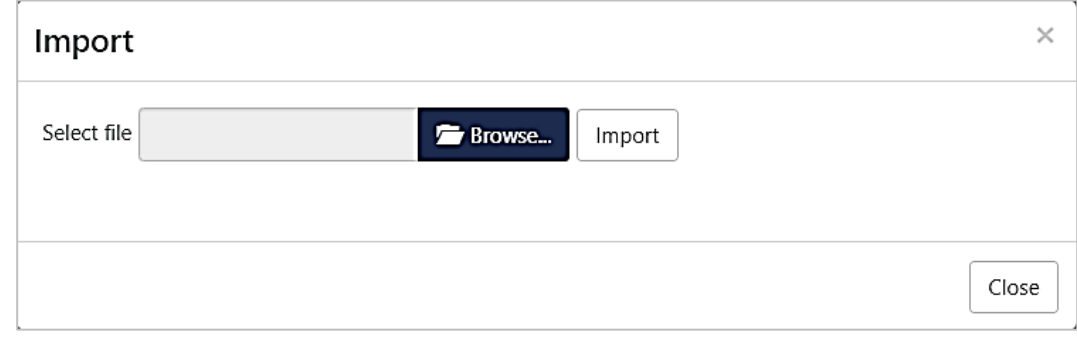

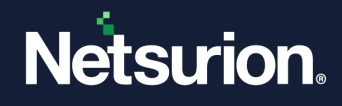

### **Importing a Rule with Built-in Rule Name**

#### **Note:**

You cannot import a Rule with the Built-in Rule name.

The following error message stating '*Rule(s) name is same as Built-in rule. Please change the rule name and retry.'* appears if you try to import a Rule with the Built-in Rule name.

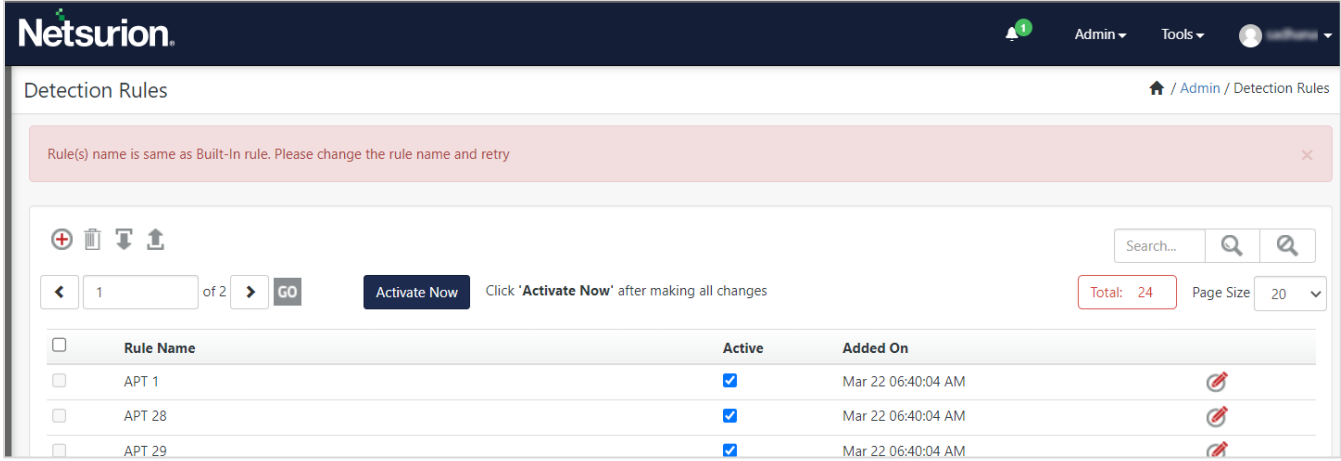

#### **Importing a Rule with Existing Rule Name**

Importing a rule with existing rule name will overwrite the configurations of the existing rule. The following confirmation message stating '*Rule with same name already exists. Do you want to overwrite?*' appears.

• Click **OK** to overwrite or **Cancel** to terminate the process.

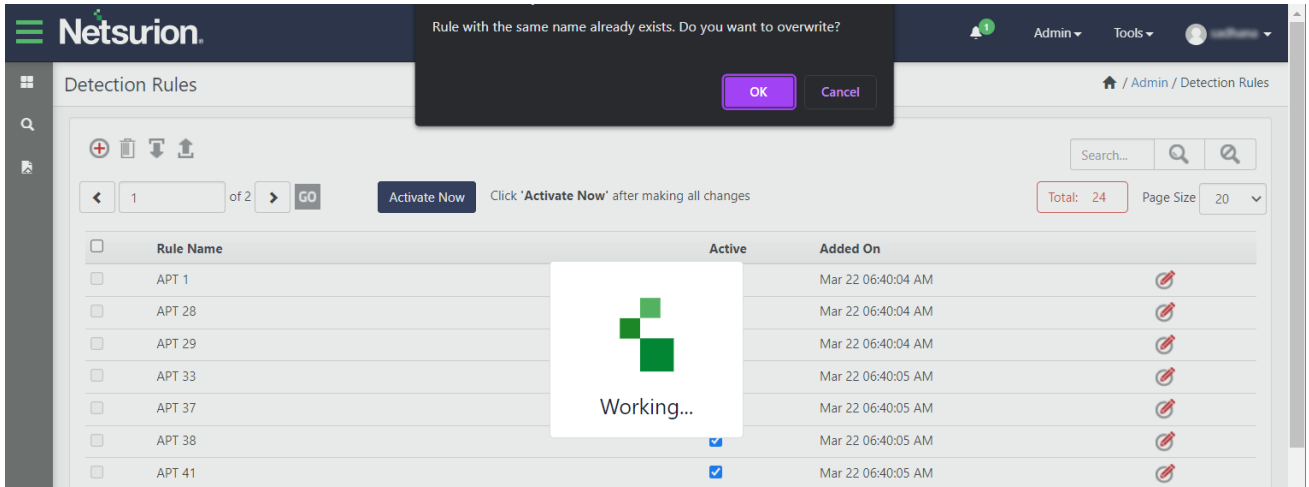

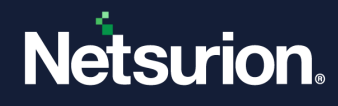

# <span id="page-16-0"></span>**1.5 Exporting a Rule Configuration**

Perform the following procedure to export a Rule Configuration.

• In the **Detection Rules** interface, select the required Detection Rules from the list and then click the **Export button to export the configured rules.** 

#### **Note:**

The default Rules (that is, the Built-in rules) cannot be exported.

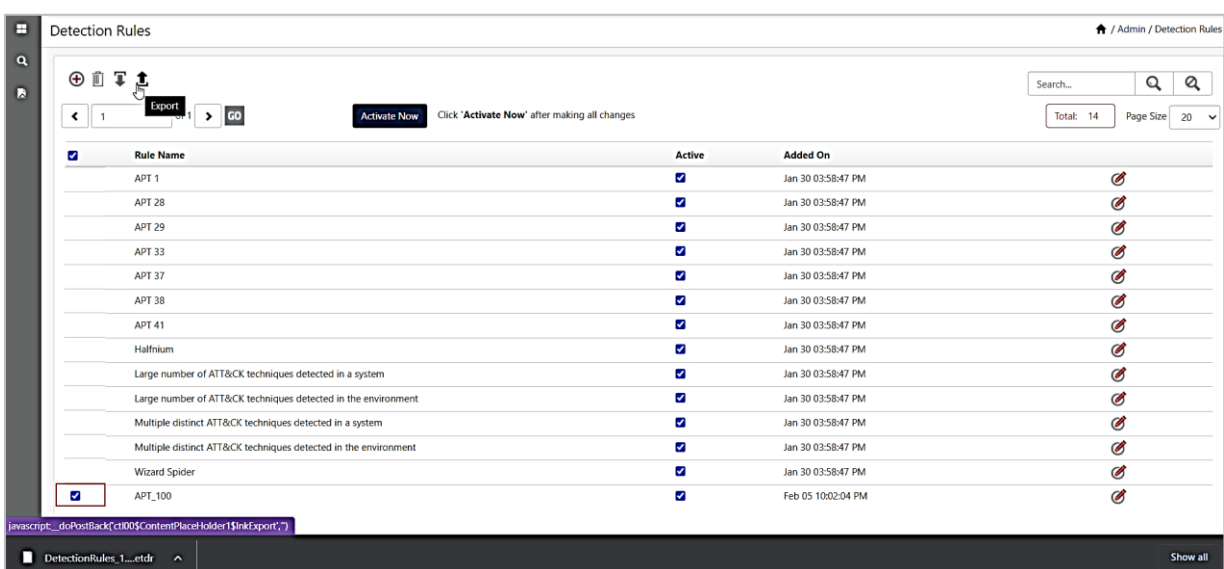

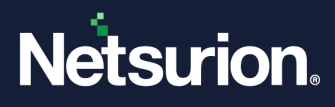

## **About Netsurion**

Netsurion® delivers an adaptive managed security solution that integrates our XDR platform with your existing security investments and technology stack, easily scaling to fit your business needs. Netsurion's Managed Threat Protection includes our 24x7 SOC that operates as your trusted cybersecurity partner, working closely with your IT team to strengthen your cybersecurity posture so you can confidently focus on your core business.

Headquartered in Ft. Lauderdale, FL with a global team of security analysts and engineers, Netsurion is a leader in Managed Detection and Response (MDR) and a Top 25 Global MSSP. Learn more at [www.netsurion.com.](https://www.netsurion.com./)

# **Contact Us**

### **Corporate Headquarters**

Netsurion Trade Centre South 100 W. Cypress Creek Rd Suite 530 Fort Lauderdale, FL 33309

### **Contact Numbers**

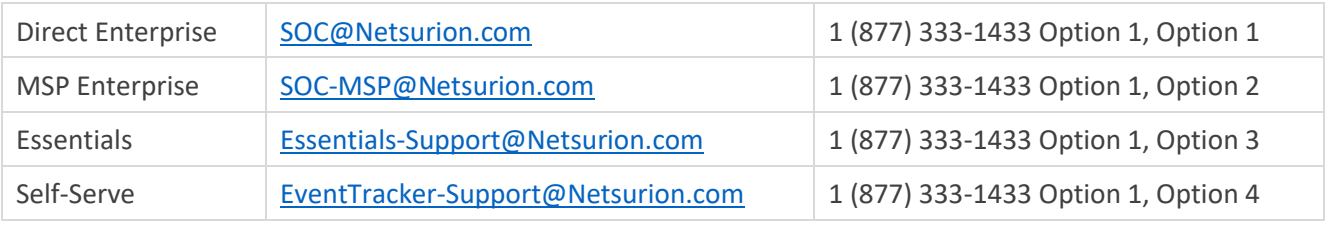

<https://www.netsurion.com/eventtracker-support>